### **奉行10シリーズから奉行11シリーズへの データ移行手順書**

~スタンドアロン版~

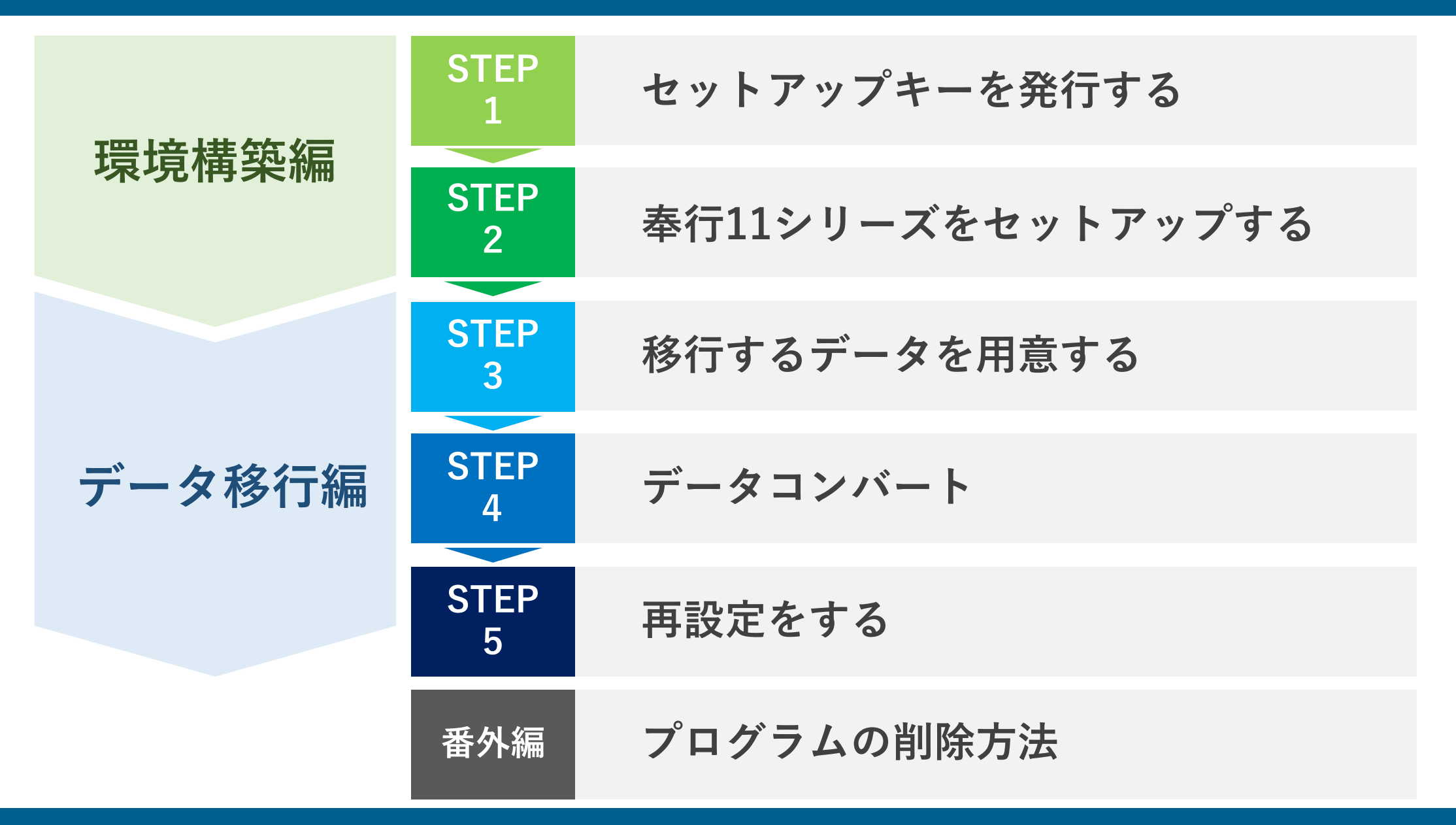

# **環境構築編**

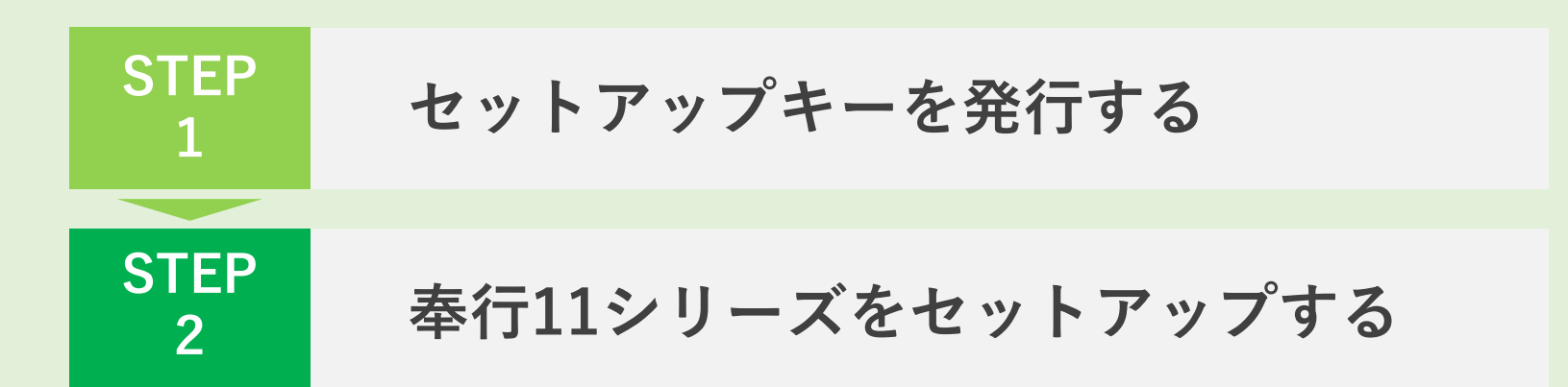

# **STEP1.セットアップキーを発行する**

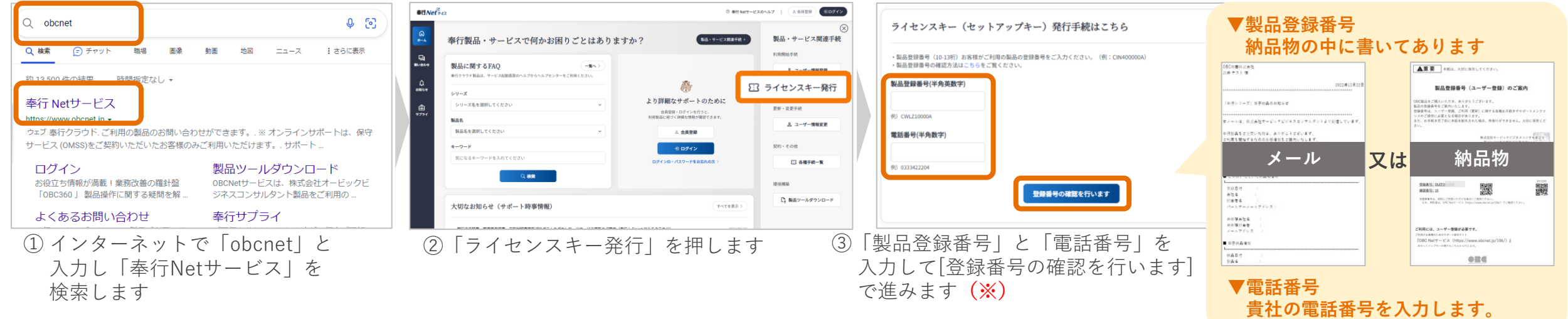

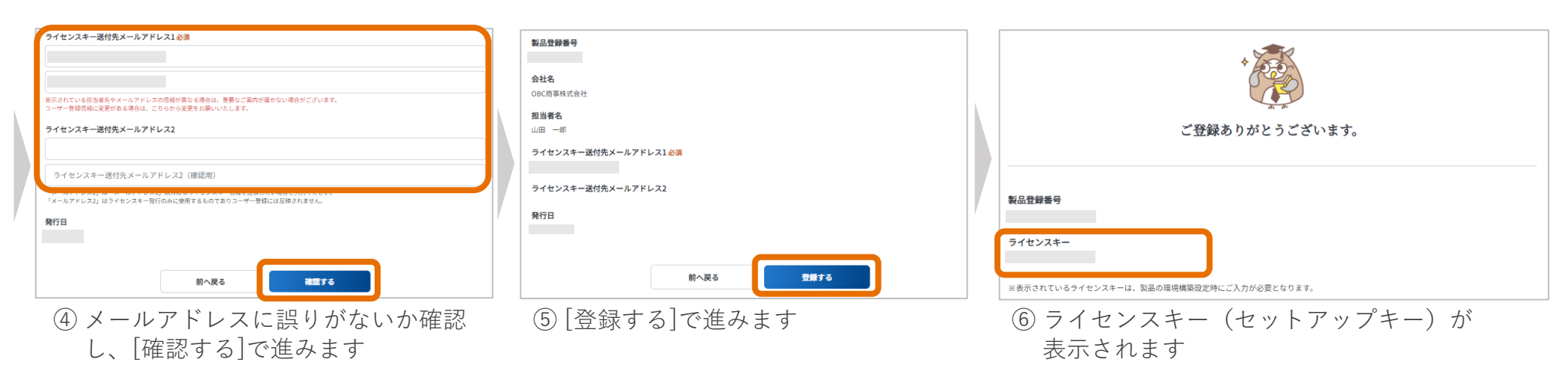

**(※)③の処理後、④の画面にならない場合はユーザー登録が必要です。 [[ユーザー情報登録](https://www.obcnet.jp/106/entry/check)][より製品のユーザー登録後に再度②からライセンス発行を実施しましょう。](https://www.obcnet.jp/106/entry/check)**

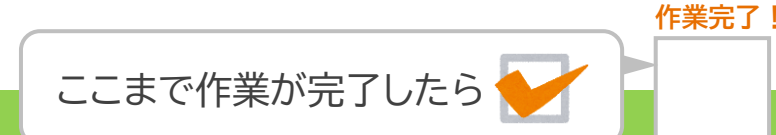

# **STEP1.セットアップキーを発行する(電子納品の場合のみ)**

### **以降は電子納品の場合にのみ必要な手順です。**

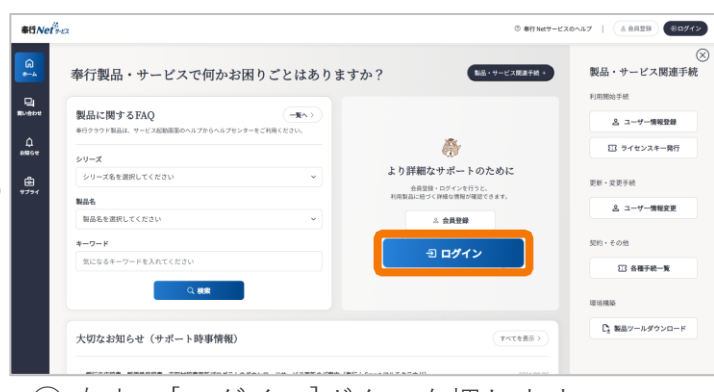

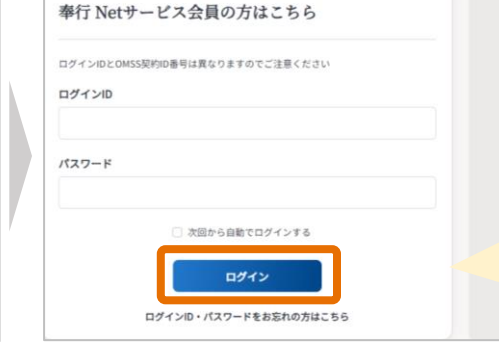

**忘れてしまった場合は[ログイン] ボタンの下からお進みください。**ログイン ログインID·パスワードをお忘れの方はこちら

**「ログインID」「パスワード」を**

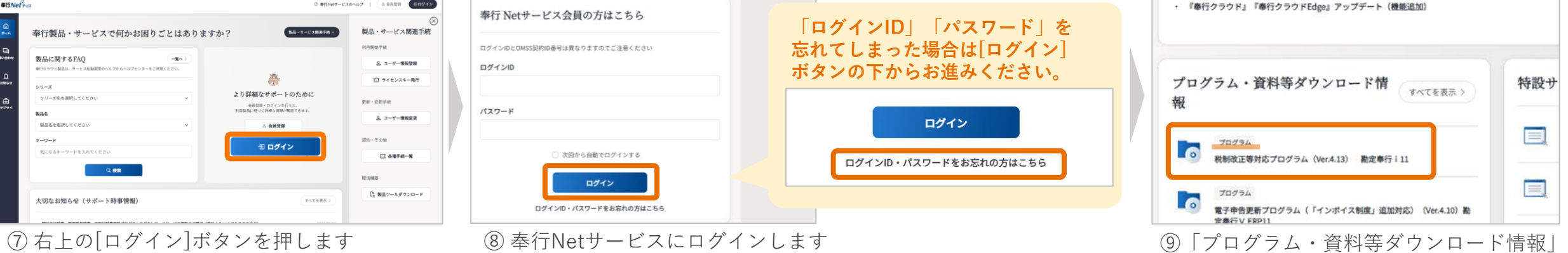

の一番上にあるプログラムを選択します

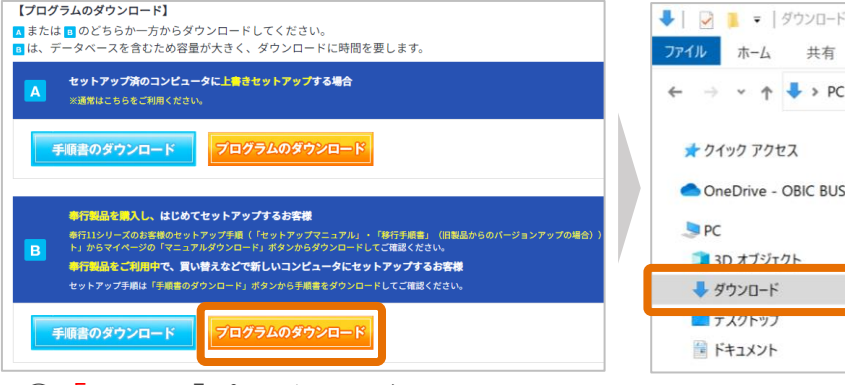

⑩**「B」**の「プログラムダウンロード」 からプログラムをダウンロードします

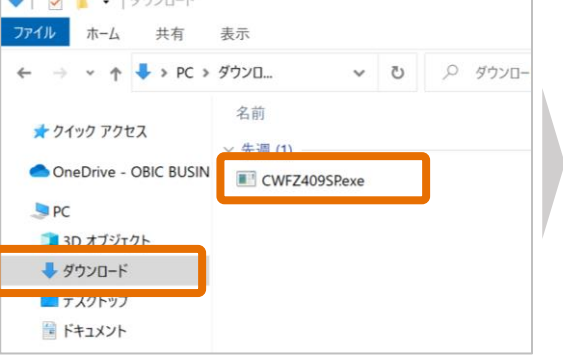

⑪ ダウンロードフォルダに作成された ⑫ [実行]ボタンを押します ファイルをダブルクリックします

 $\blacksquare$ 管理 ダウンロード 共有 表示 アプリケーション ツール → v ↑ → > PC > ダウンロ... ↓ ひ ○ ダウンロードの検索 名前 更新日時 ★ クイック アクセス ▽ 先週 (1) OneDrive - OBIC BUSIN CWFZ409SPexe 2023/07/03 **La** PC コプログラムの展開 3D オプジェクト 展開先フォルダー: → ダウンロード  $0.4$ ¥Downloads¥ コデスクトップ ■ ドキュメント ■ ピクチャ キャンセル 圏 ビデオ

**作業完了!**

## **STEP2.奉行11シリーズをセットアップする**

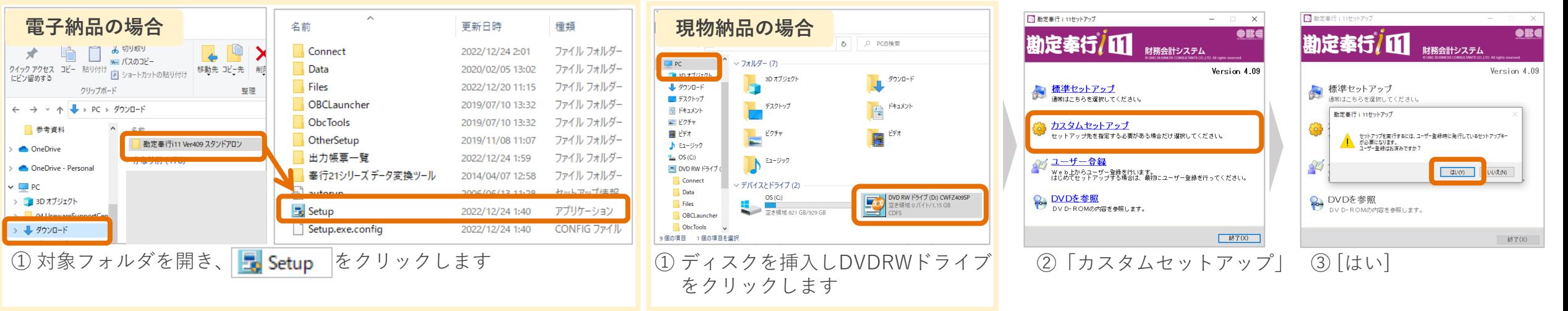

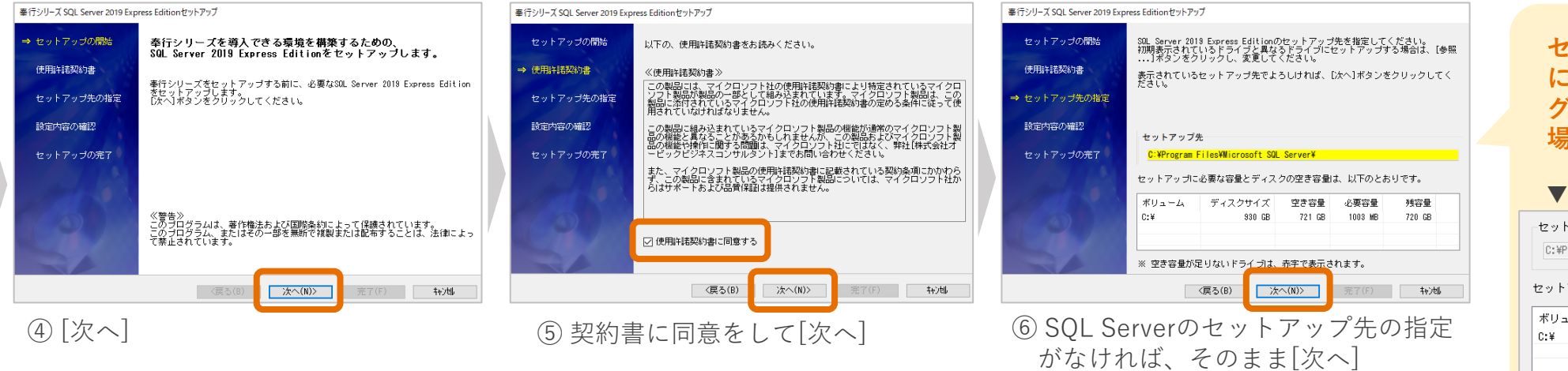

**セットアップをするPCの環境 によっては「セットアップ先」が グレーになって選択ができない 場合もあります。**

#### ▼画面イメージ

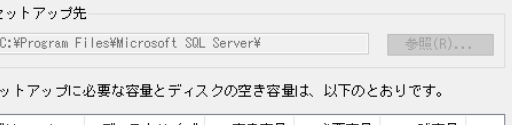

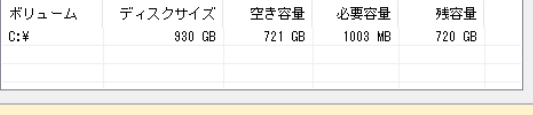

# **STEP2.奉行11シリーズをセットアップする**

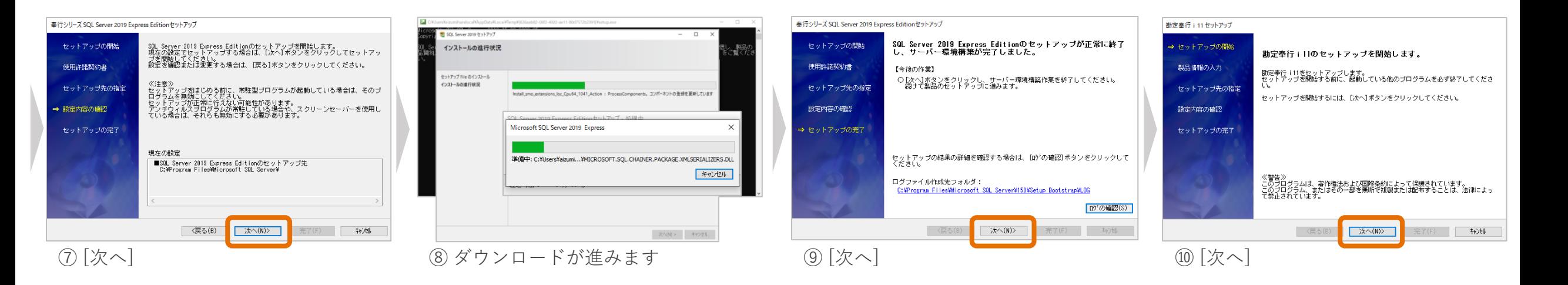

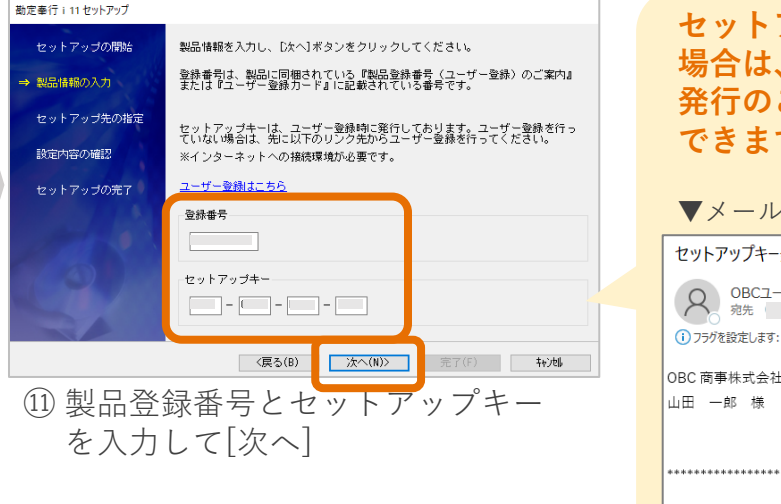

**セットアップキーを忘れてしまった 場合は、「件名:セットアップキー 発行のご案内」のメールで確認が できます。**

### ▼メールイメージ セットアップキー発行のご案内「奉行 i11 シリーズ] 「つ返信」 (句 全員に OBCユーザー管理室 <obc106@obc.co.jp> 2023年06月13日 勘定奉行 i 11 SP システム セットアップキー発行のご案内

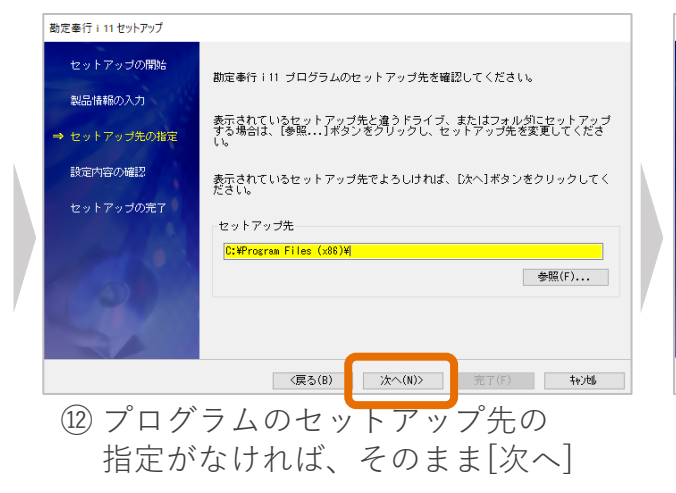

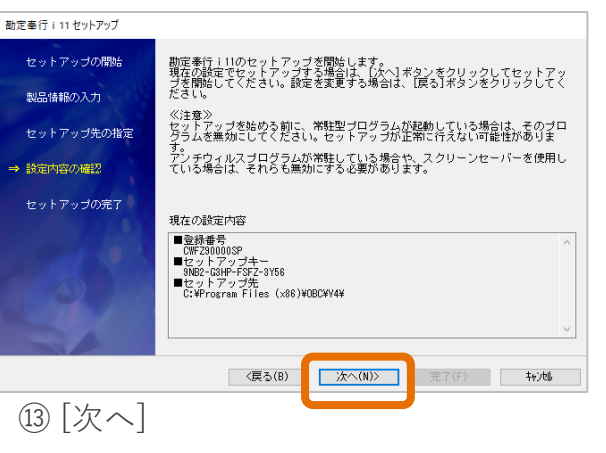

## **STEP2.奉行11シリーズをセットアップする**

### **ここからはしばらく「次へ」ボタンで進みます。**

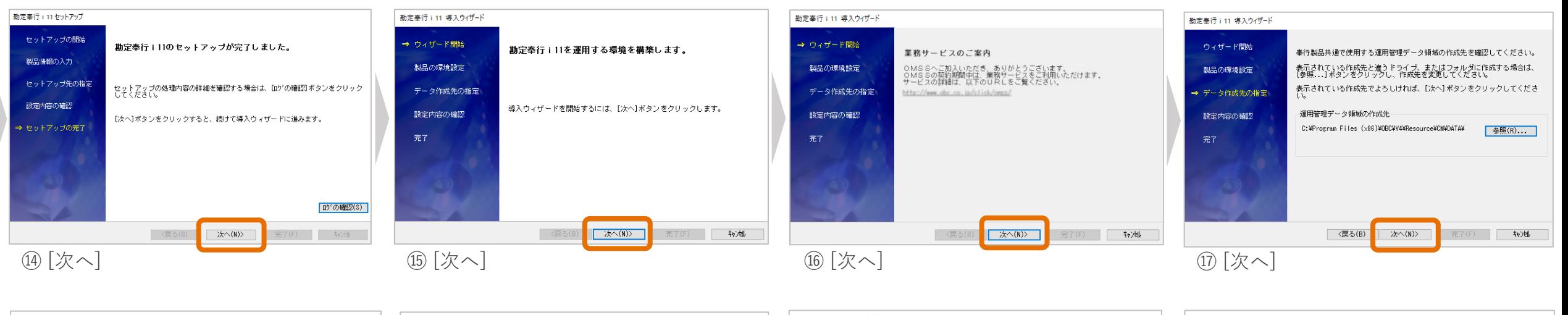

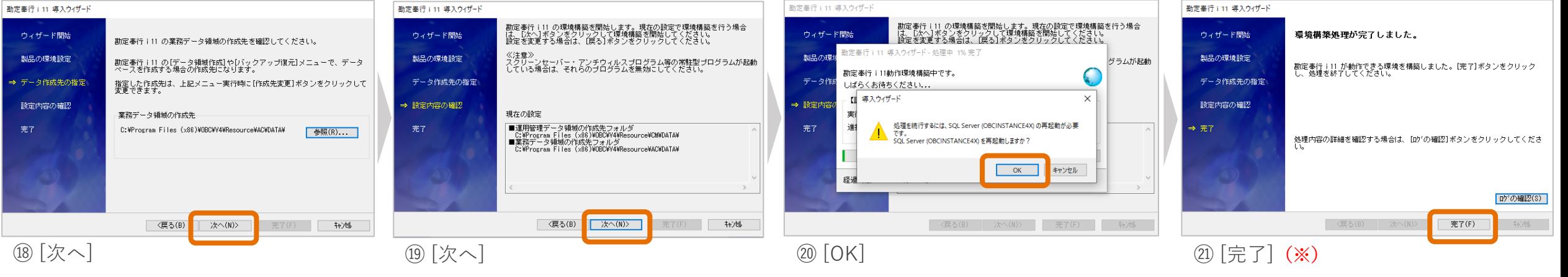

#### **(※)「環境構築中にエラーが発生しました」のメッセージが表示されましたら、 PC自体を再起動していただき再度セットアップをやりなおしてください。**

**作業完了!**

ここまで作業が完了したら

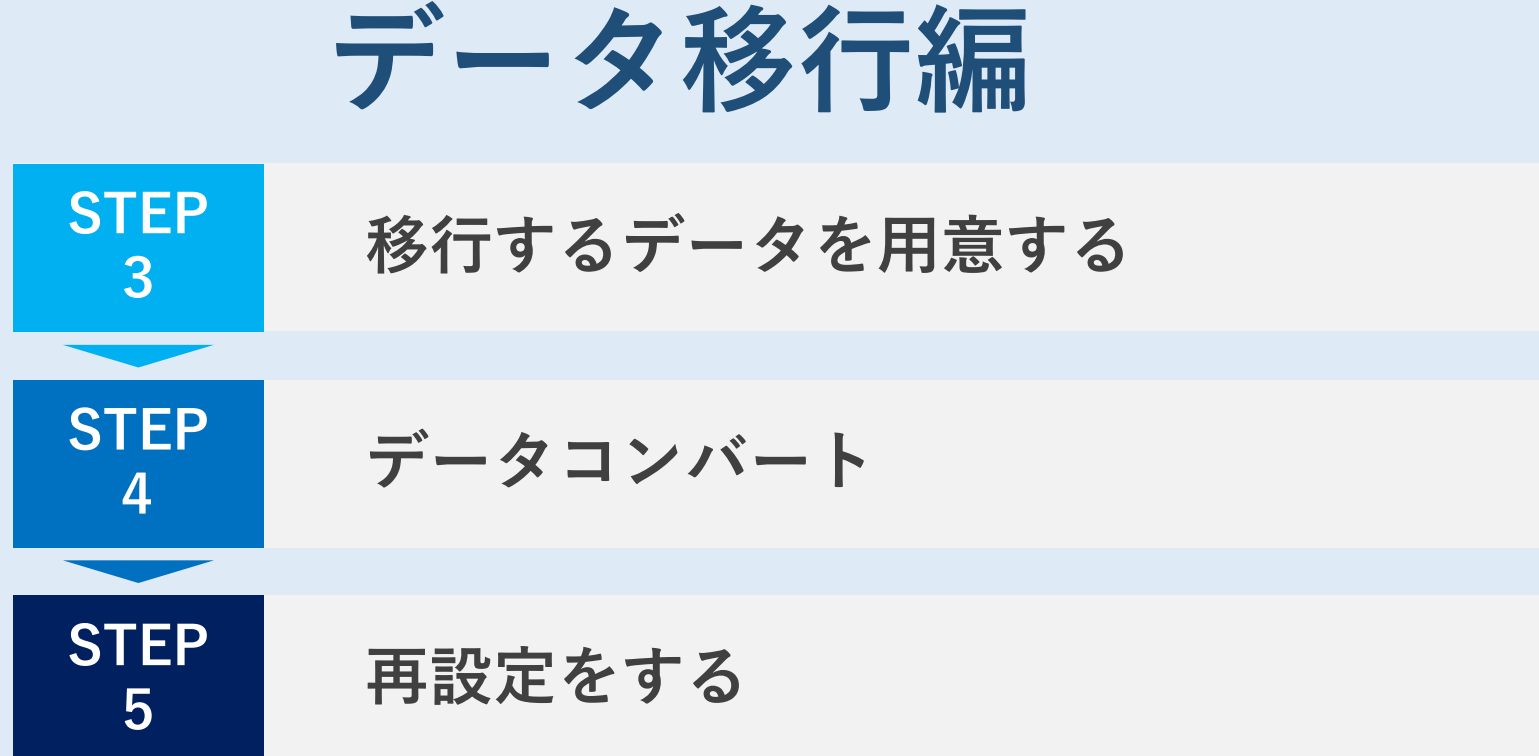

### **STEP3.移行するデータを用意する**

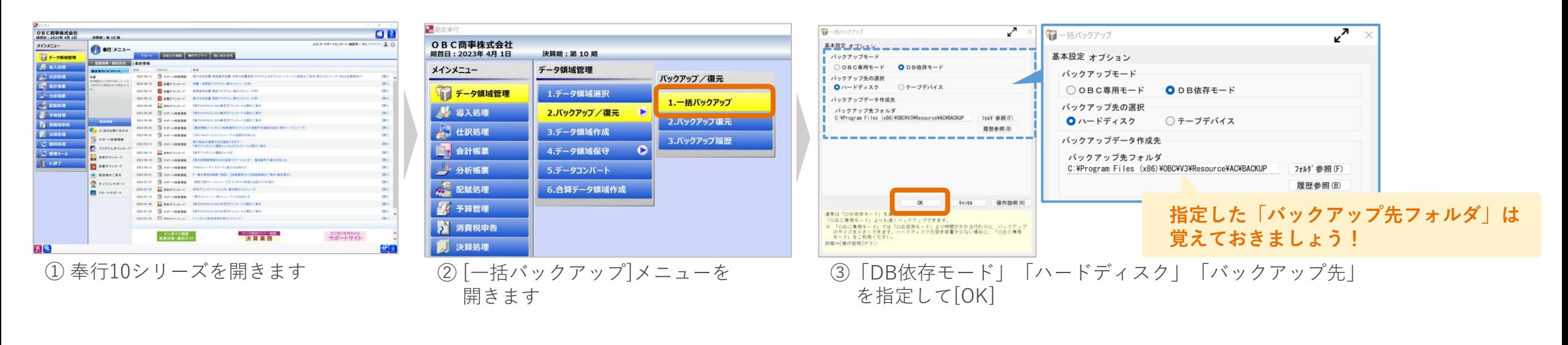

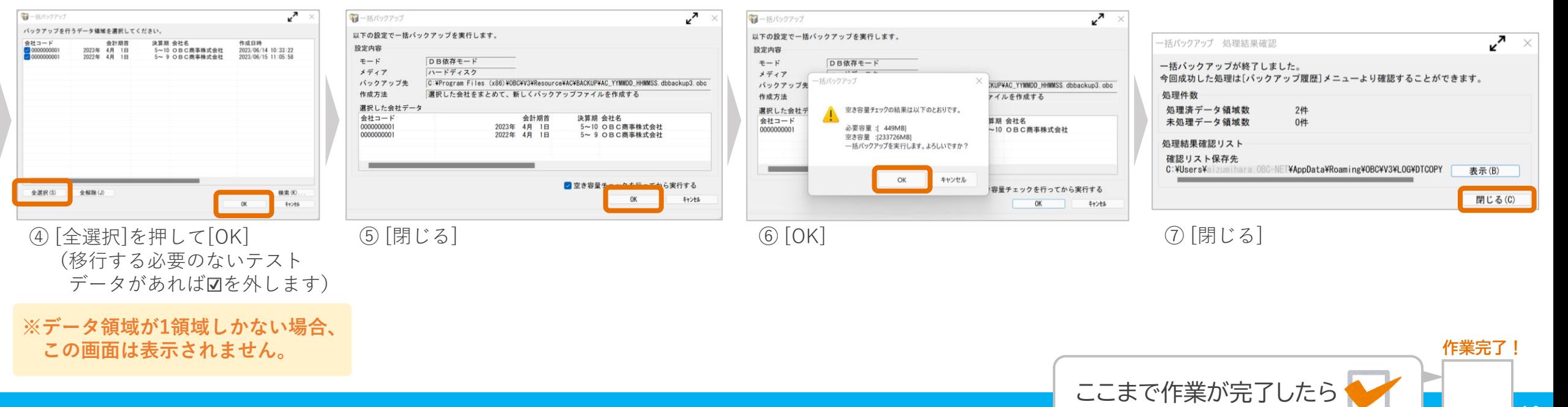

### **STEP4.データコンバート**

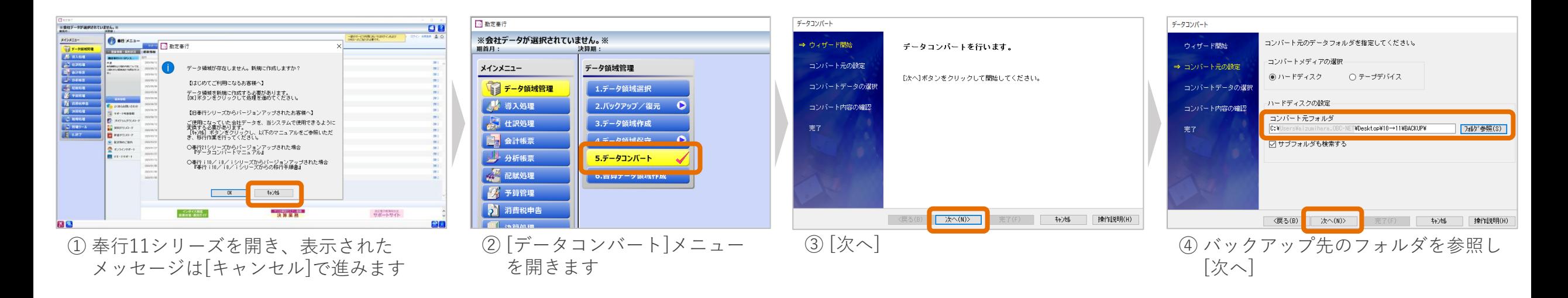

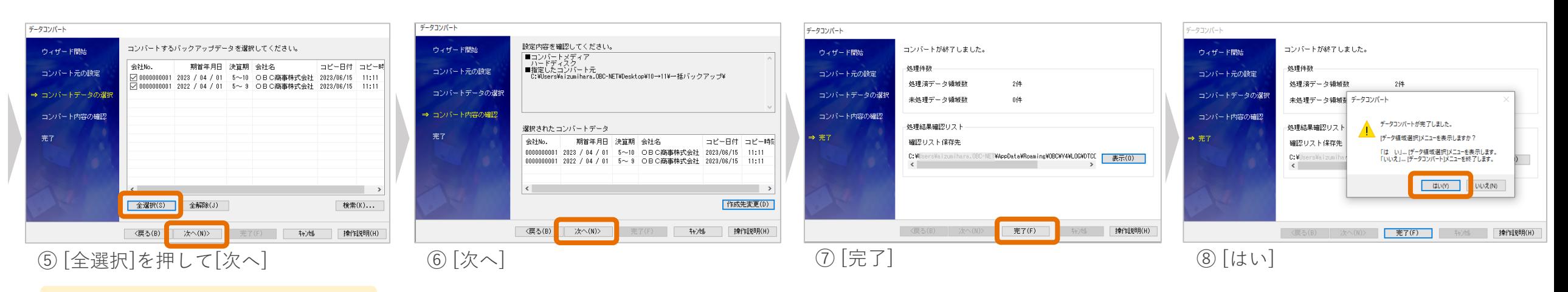

**※データ領域が1領域しかない場合、 この画面は表示されません。**

2024 ©OBIC BUSINESS CONSULTANTS All rights Reserved.

**作業完了!**

ここまで作業が完了したら

### **STEP5.再設定をする**

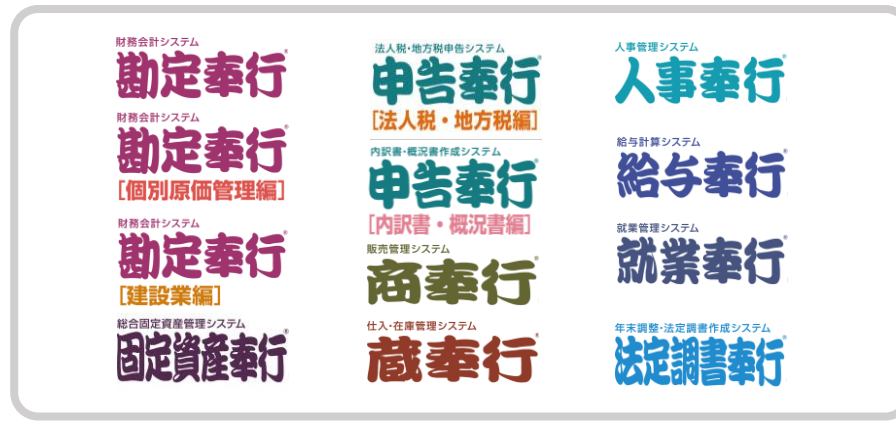

#### **サイトからダウンロードいただきました 『再設定項目リスト』を元に再設定をします。**

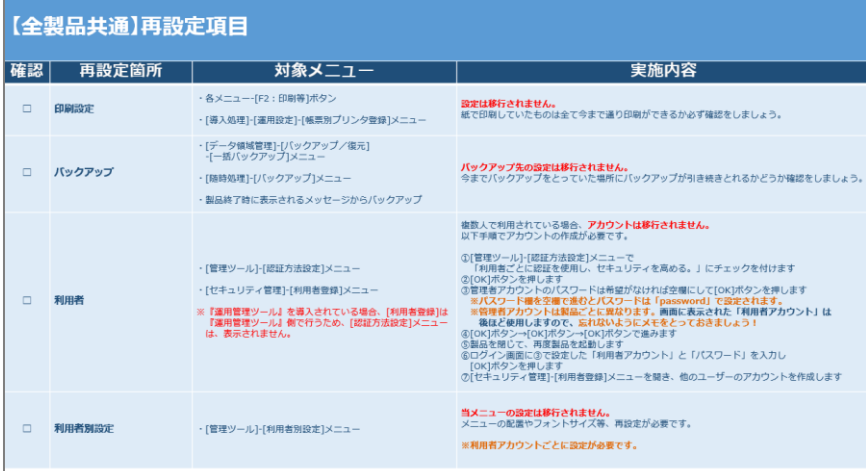

**Ⅰ.オンプレ製品のみお持ちの方 Ⅱ.オンプレ製品 + 奉行Edge製品をお持ちの方** (以下いずれかの製品をお持ちの場合) (1.0製品に加えて以下いずれかの製品をお持ちの場合)

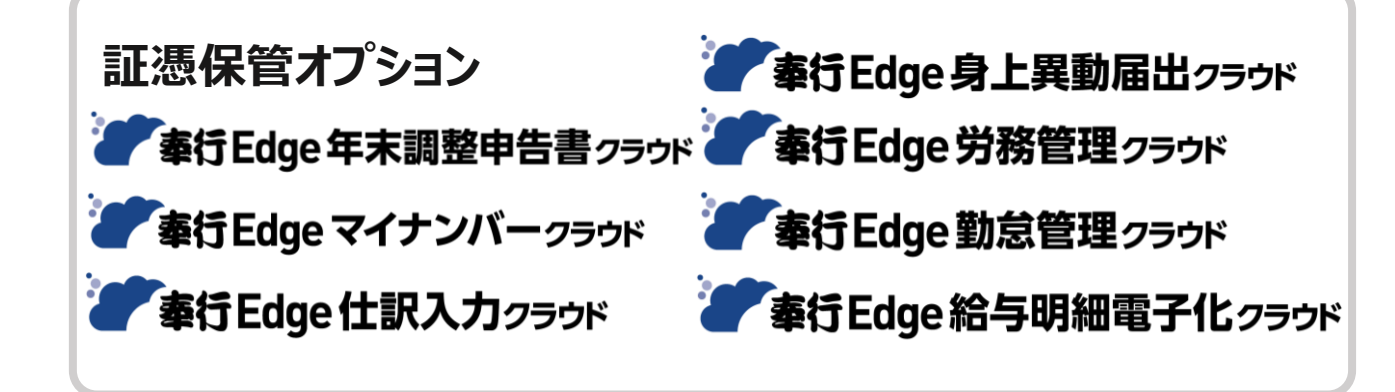

#### **『再設定項目リスト』に加えて、 「奉行i10/i8シリーズからの移行手順書」P.14以降の手順が必要です。**

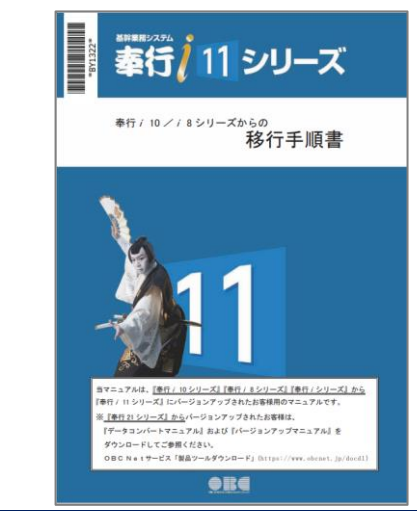

# **プログラムの削除**

### **※ 注 意 ※**

**(1)奉行10シリーズの削除は必須ではありません。 削除するのは奉行11シリーズで問題なく作業ができることを確認してからにしましょう。**

**(2)削除方法を間違えると、奉行製品やその他プログラムが起動しなくなる可能性があります。 削除手順は十分注意してください**

# **番外編.プログラムの削除方法(奉行10シリーズ)**

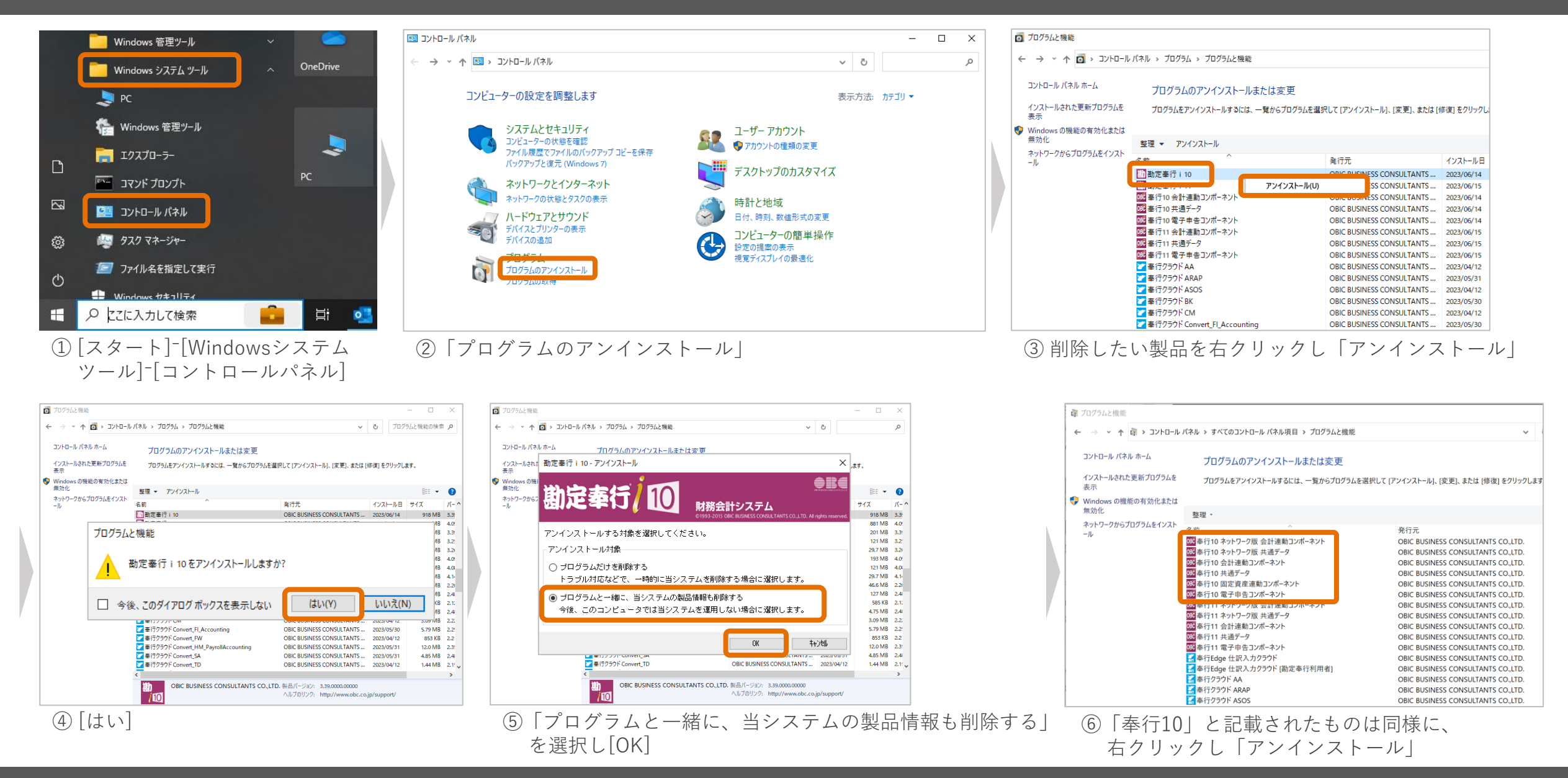

# **番外編.プログラムの削除方法(奉行10シリーズ)**

名前

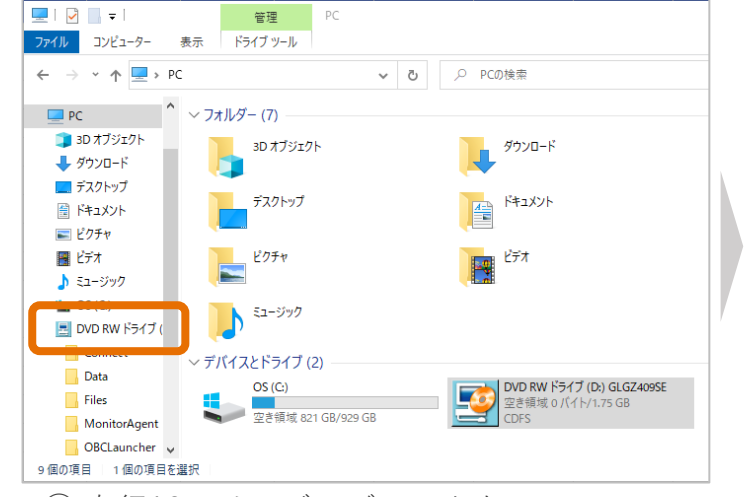

① 奉行10シリーズのディスクを DVD RWドライブで開きます

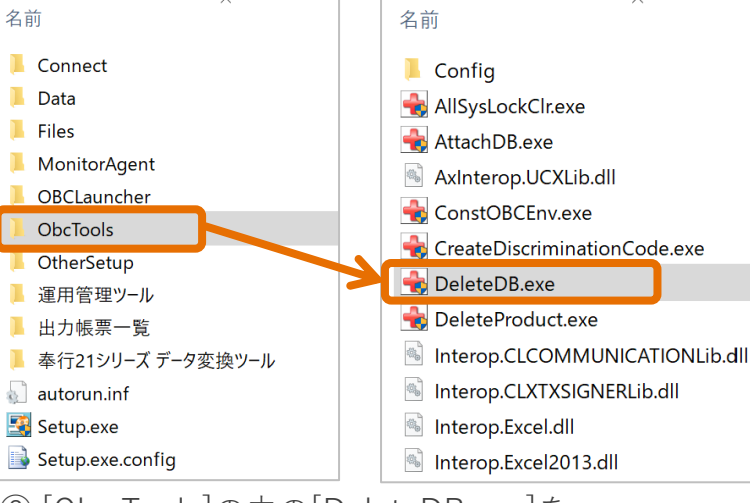

② [Obc Tools]の中の[DeleteDB.exe]を ダブルクリック

"∡ →データベース削除 削除するデータベースを選択してください。 データベース名 役割 物理ファイルの保存先  $\sim$ obc3mco4 C:¥Program Files (x86)¥OBC¥V3¥Resource¥AC¥DATA¥obc3sco4.mdf 業務データ領域 C:¥Program Files (x86)¥OBC¥V3¥ Resource¥AC¥DATA¥obc3sco6.mdf  $\sqrt{\ }$ obc3mco6 業務データ領域 業務データ領域 C:¥Program Files (x86)¥OBC¥V3¥Resource¥AC¥DATA¥obc3sco5.mdf  $\sqrt{ }$  obc3mco5  $\sqrt{$  obc3mco3 業務データ領域 C:\Program Files (x86)\OBC\\\$7\$Resource\AC\DATA\obc3sco3.mdf C:¥Program Files (x86)¥OBC¥V3¥Resource¥CM¥DATA¥obc3Sresource.mdf ○obc3mresource 運用管理データ領域 ○obc3cdcbank 銀行支店辞書 C:¥Program Files (x86)¥OBC¥V3¥DIC¥OBCINSTANCE3¥obc3cdcbank.mdf C:¥Program Files (x86)¥0BC¥V3¥DIC¥0BCINSTANCE3¥obc3cdcpost.mdf obc3cdcpost 郵便番号辞書  $\Box$ obc $3$ cdcetax 電子申告辞書 C:¥Program Files (x86)¥OBC¥Y3¥DIC¥OBCINSTANCE3¥obc3cdcetax.mdf obc3cdcxbr1 財務諸表タクソノミ辞書 C:¥Program Files (x86)¥0BC¥V3¥DIC¥0BCINSTANCE3¥obc3cdcxbrl.mdf 全選択(S) 全解除(J)  $n_{\mathsf{K}}$ キャンセル 製品に関わらず、このサーバーで管理されている全ての奉行データベースを表示しています。<br>削除するデータベースを選択してください。<br>削除後のデータベースを元に戻すことは出来ません。

③ [全選択]を押して[OK]でデータを削除します ※「物理ファイルの保存先」は初期値です。 お客様によって異なる場合もございます。

# **番外編.プログラムの削除方法(SQL Server)**

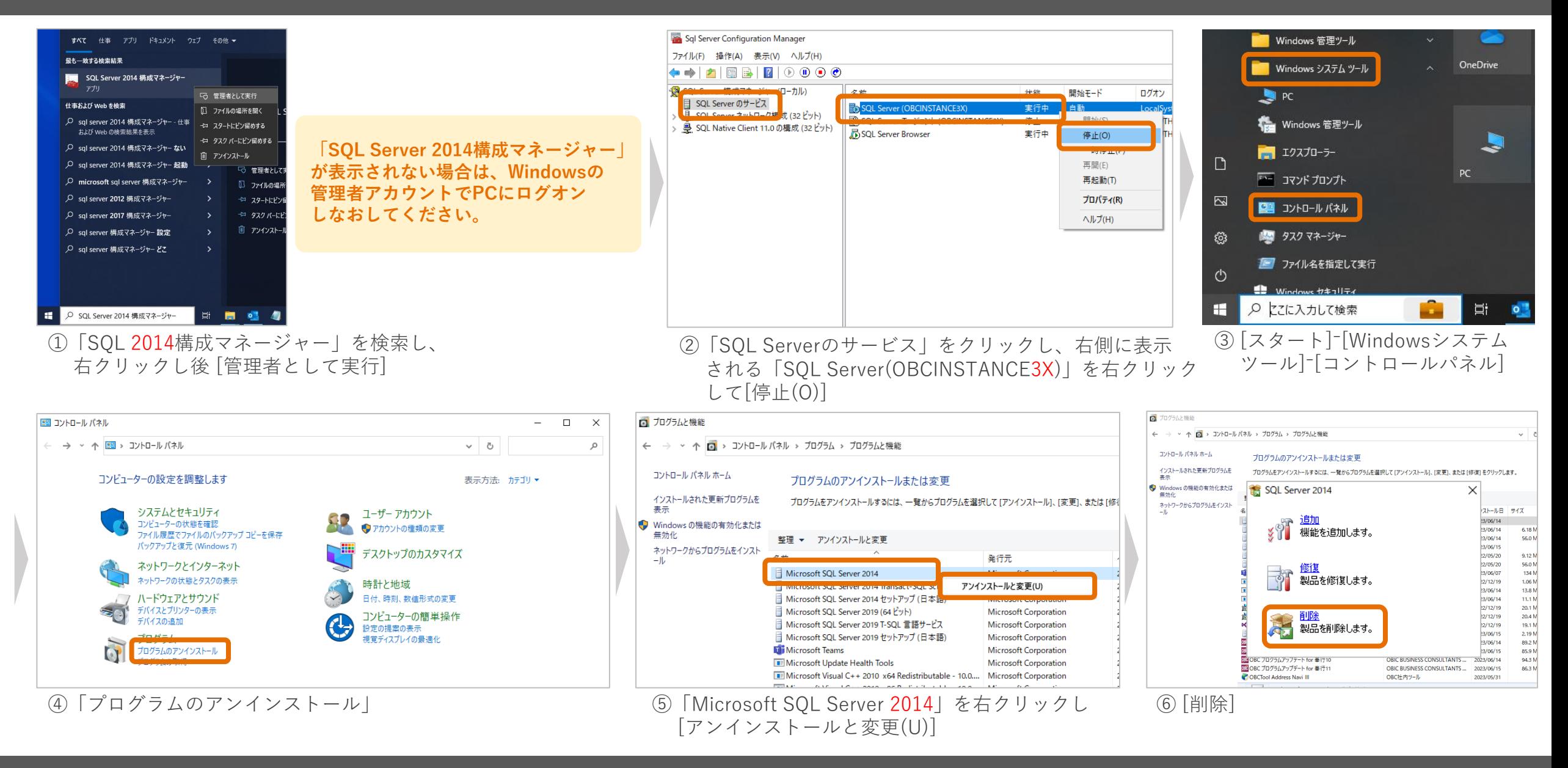

### **番外編.プログラムの削除方法(SQL Server)**

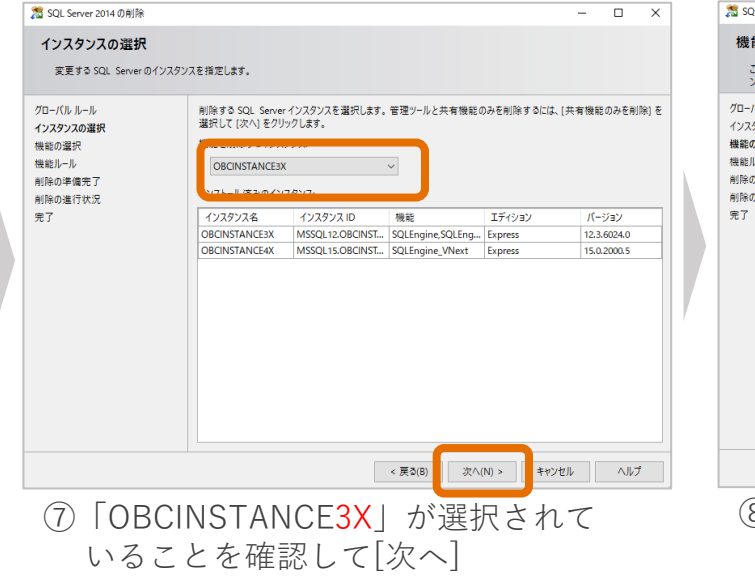

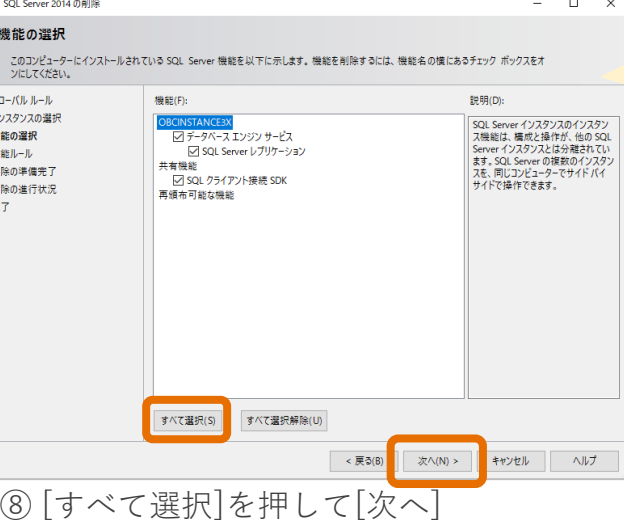

#### **※SQL Serverを使っている他のアプリケーションがある場合は 「共有機能」内のチェックは全て外してください。**

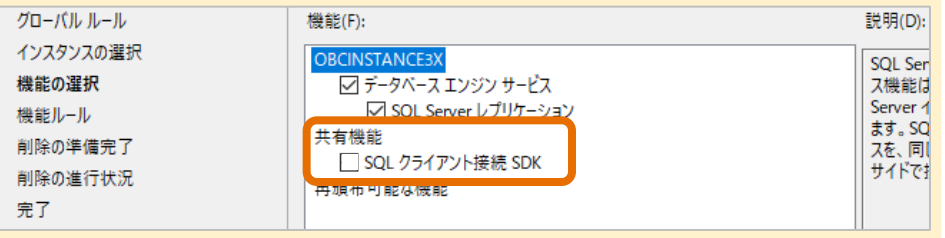

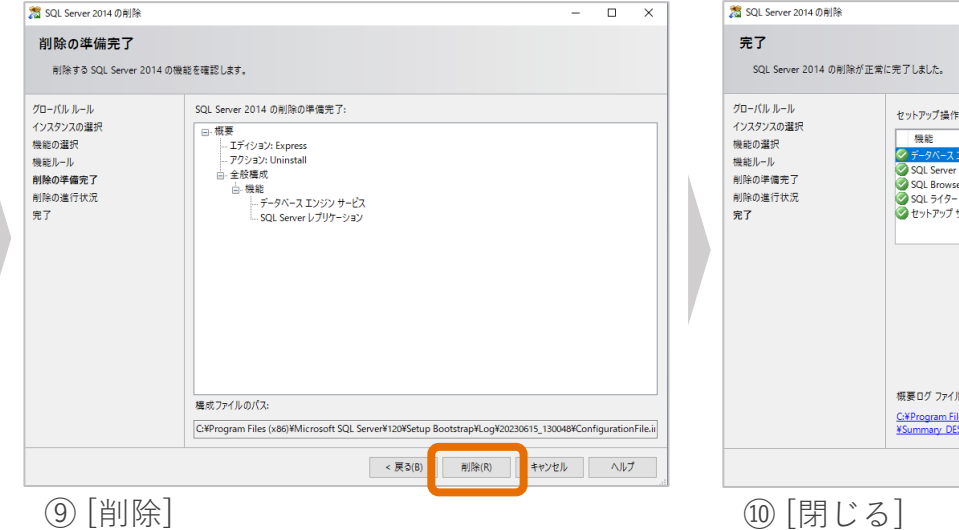

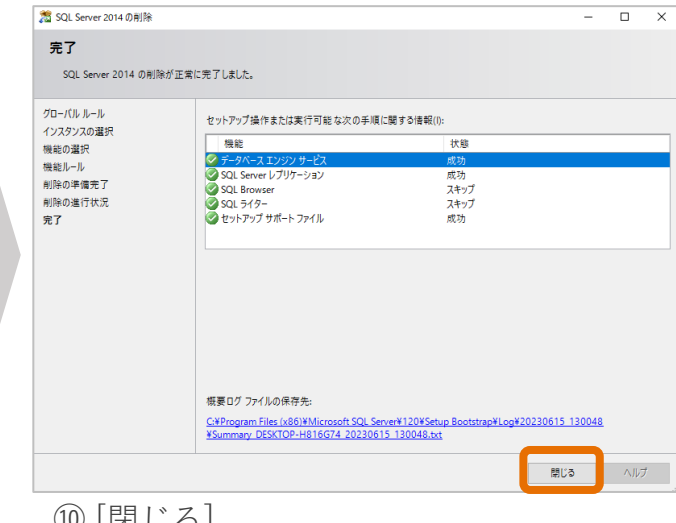